# **Upgrading Cisco ONS 15454 SDH Release 3.3 to Release 3.4 Using the TCC-I Card**

This document explains how to upgrade the Cisco ONS 15454 SDH Cisco Transport Controller (CTC) software from Software R3.3 to Software R3.4 using the Timing, Communications, and Control–International (TCC-I) card.

# **Before You Begin**

Before beginning, write down the following information about your site: date, street address, site phone number, and dial-up number. The data will be useful during and after the upgrade.

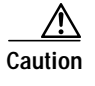

**Caution** Read each procedure before you begin the upgrade.

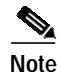

**Note** Procedures in this chapter are to be performed in consecutive order unless otherwise noted. In general, you are not done with a procedure until you have completed it for each node that you are upgrading, and you are not done with the upgrade until you have completed each procedure that applies to your network. If you are new to upgrading the ONS 15454 SDH, you might wish to check off each procedure on your printed copy of this chapter as you complete it.

Each section begins with an overview procedure, followed by a detailed procedure for each step.

- Section [1.1 Prepare for Release 3.3 to Release 3.4 Upgrade, page 2—](#page-1-0)Review this critical information and complete these critical procedures before beginning the upgrade process.
- **•** Section [1.2 Back Up the Database, page 4—](#page-3-0)Complete the database backup to ensure that you have preserved your node and network provisioning in the event that you need to restore them.
- Section [1.1 Upgrade the Software, page 6](#page-5-0)—Complete these procedures to upgrade the software. You must complete the entire procedure before the upgrade is finished.
- **•** Section [1.2 Revert to Previous Load, page 13—](#page-12-0)Complete this procedure only if you need to return to the software load you were running before activating the Release 3.4 software.

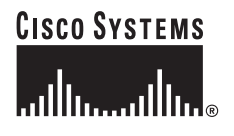

# <span id="page-1-0"></span>**1.1 Prepare for Release 3.3 to Release 3.4 Upgrade**

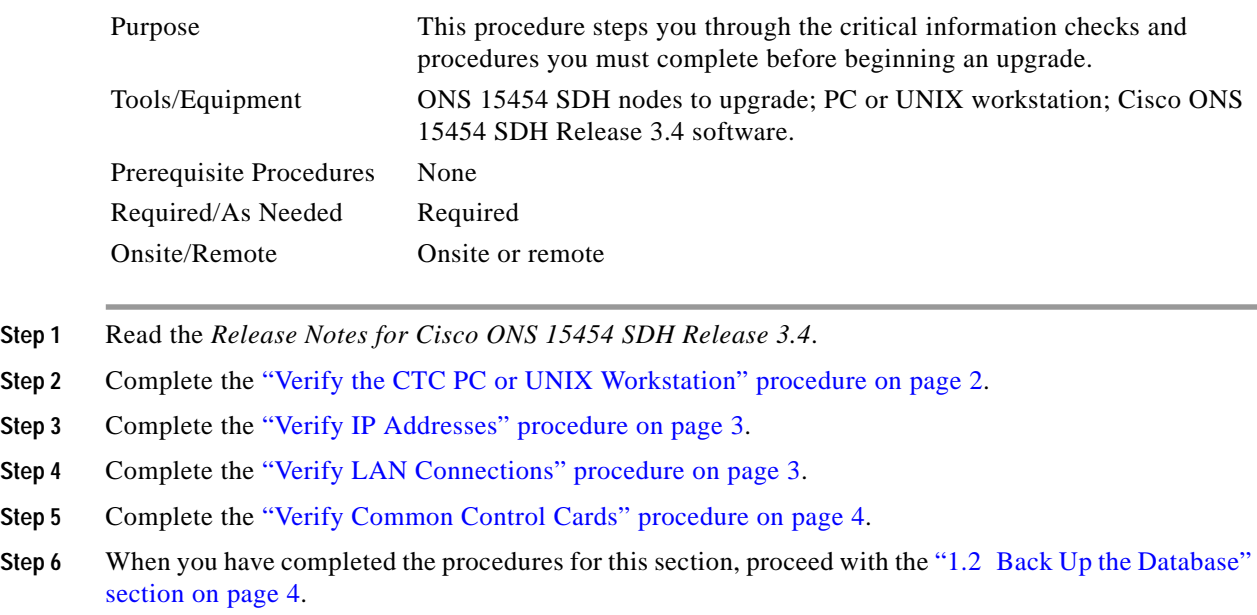

#### <span id="page-1-1"></span>**Verify the CTC PC or UNIX Workstation**

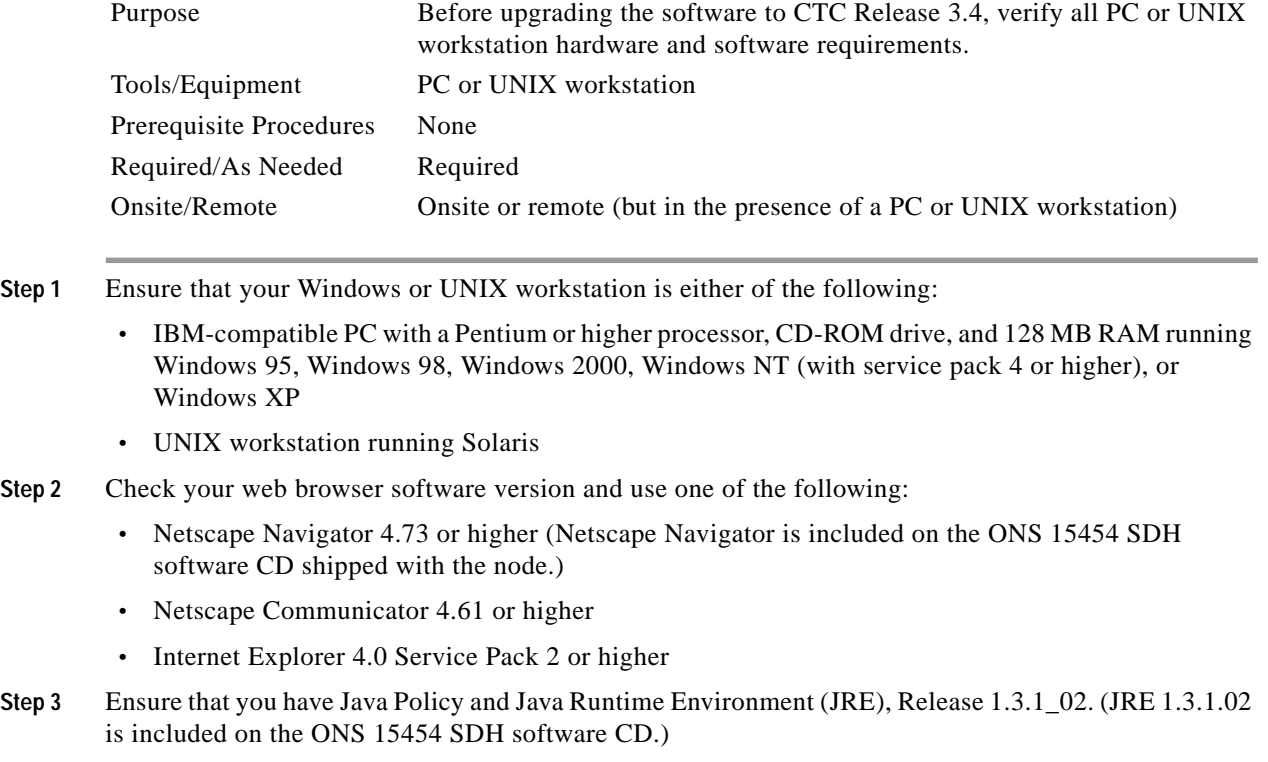

 $\overline{\phantom{a}}$ 

#### a a compartir a compartir a compartir a compartir a compartir a compartir a compartir a compartir a compartir <br>Segundo da compartir a compartir a compartir a compartir a compartir a compartir a compartir a compartir a com<br>

**Note** If you must later revert to a release that can use a previous version of JRE, you will need to reinstall Java and delete the jar files from your PC or workstation's system "temp" directory after reverting all of the nodes in the network. You can find the appropriate JRE version on the older Cisco software CD. If you are currently running a release that is also compatible with JRE 1.3.1.02, the extra steps are not necessary.

**Step 4** After you have verified that your PC or workstation meets CTC Release 3.4 requirements, proceed to the ["Verify IP Addresses" procedure on page 3.](#page-2-0)

#### <span id="page-2-0"></span>**Verify IP Addresses**

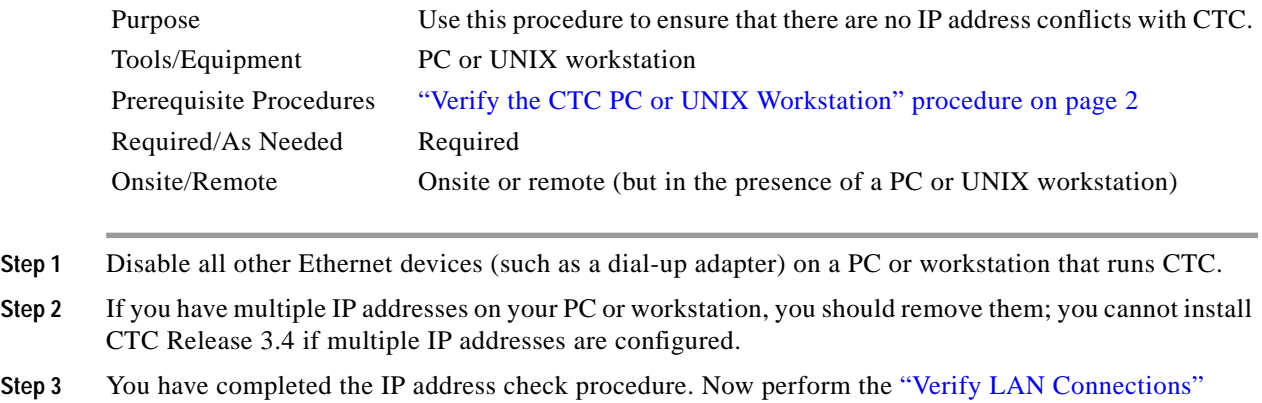

#### <span id="page-2-1"></span>**Verify LAN Connections**

[procedure on page 3](#page-2-1).

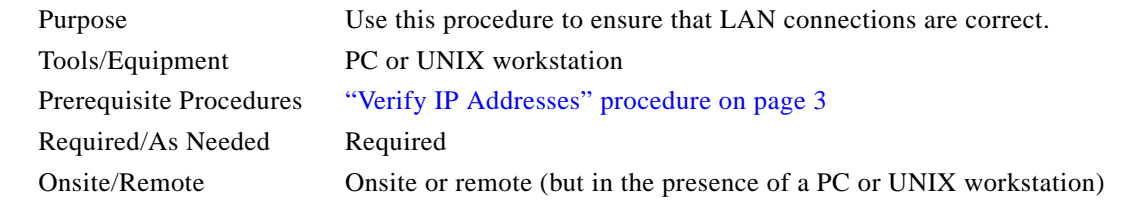

- **Step 1** If you have multiple ONS 15454 SDH nodes configured in the same IP subnet, ensure that only one is connected to a router. Otherwise, the remaining nodes might be unreachable. Refer to the *Cisco ONS 15454 SDH Installation and Operations Guide, Release 3.4* for LAN-connection suggestions.
- **Step 2** After verifying that your LAN is properly configured, proceed to the ["Verify Common Control Cards"](#page-3-1) [procedure on page 4](#page-3-1).

Г

#### <span id="page-3-1"></span>**Verify Common Control Cards**

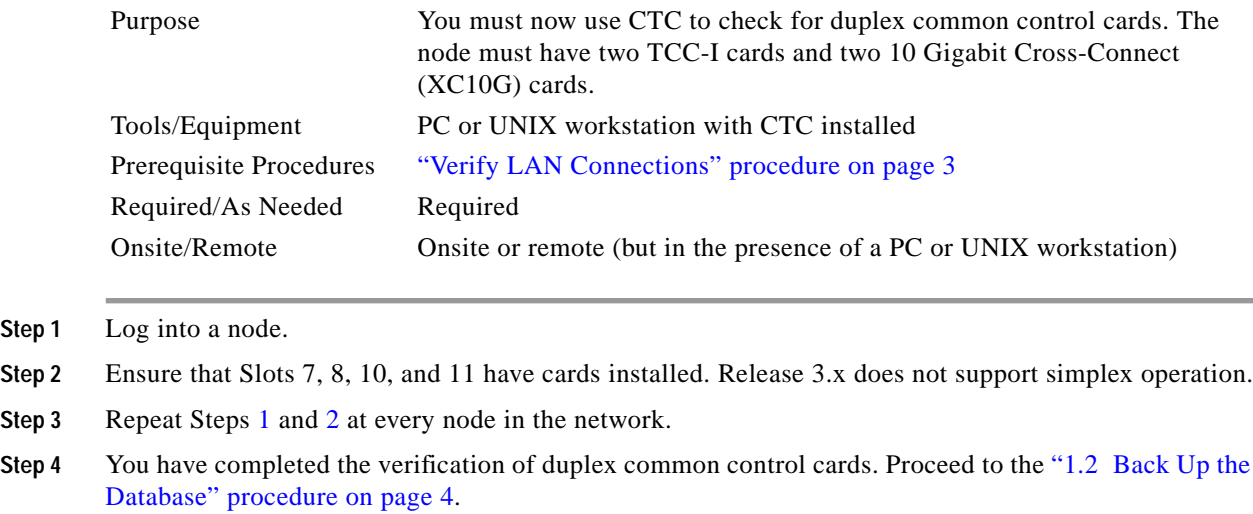

# <span id="page-3-3"></span><span id="page-3-2"></span><span id="page-3-0"></span>**1.2 Back Up the Database**

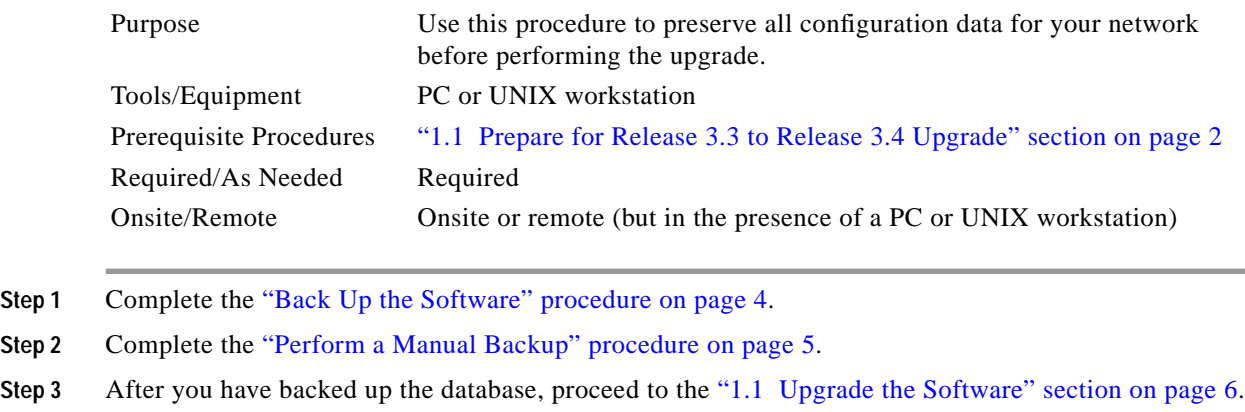

#### <span id="page-3-4"></span>**Back Up the Software**

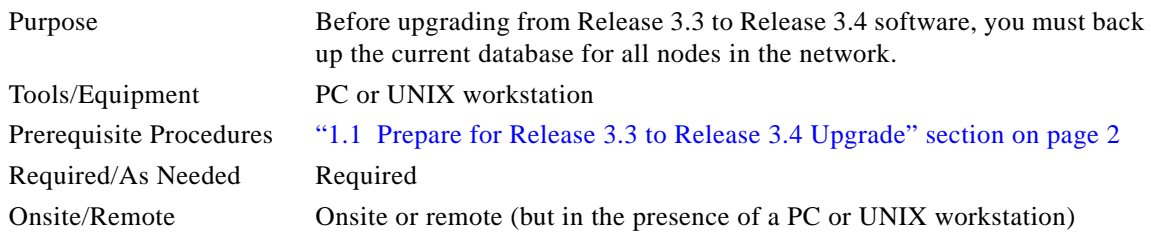

 $\mathcal{L}_{\mathcal{A}}$ 

#### *BETA DRAFT - CISCO CONFIDENTIAL*

<span id="page-4-1"></span>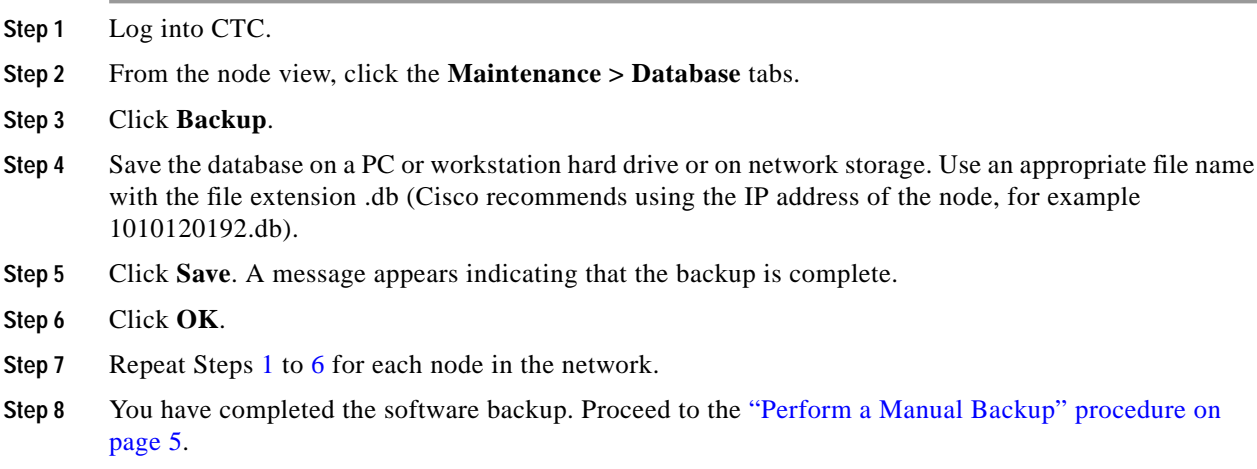

#### <span id="page-4-2"></span><span id="page-4-0"></span>**Perform a Manual Backup**

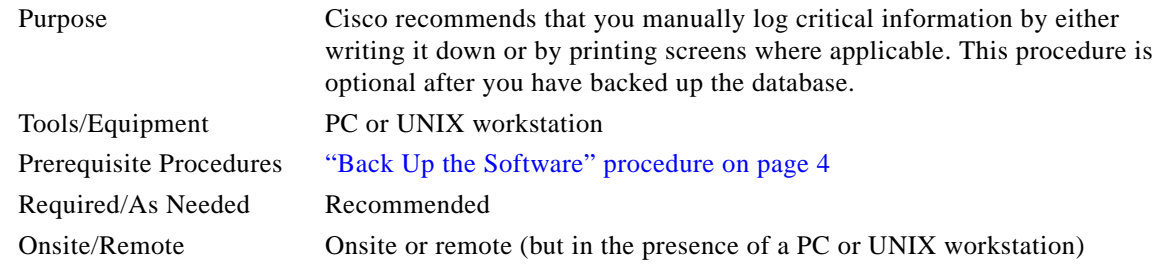

<span id="page-4-3"></span>**Step 1** Use [Table 1](#page-4-3) to determine the information you should log; complete the table (or your own version) for every node in the network.

| Item                                                                                     | Record data here (if applicable) |
|------------------------------------------------------------------------------------------|----------------------------------|
| IP address of the node.                                                                  |                                  |
| Node name.                                                                               |                                  |
| Timing settings.                                                                         |                                  |
| DCC connections. (List all optical ports that have DCCs<br>activated.)                   |                                  |
| User IDs. (List all, including at least one super user.)                                 |                                  |
| Inventory; do a print screen from the inventory window.                                  |                                  |
| Active TCC-L                                                                             | Slot 7 or Slot 11 (circle one)   |
| Active XC10G.                                                                            | Slot 8 or Slot 10 (circle one)   |
| Network information; do a print screen from the<br>Provisioning tab in the network view. |                                  |
| Current configuration ( $MS-SPRing1$ , $SNCP2$ , etc.); print<br>screens as needed.      |                                  |

*Table 1 Manually Recorded Data*

 $\blacksquare$ 

#### *Table <sup>1</sup> Manually Recorded Data (continued)*

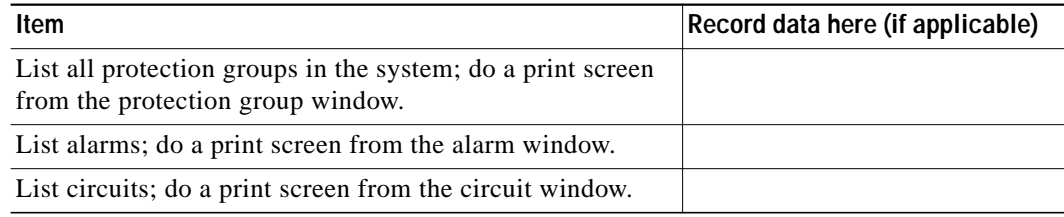

1. MS-SPRing = multiplex section-shared protection ring

2. SNCP = subnetwork connection protection

**Step 2** After you have backed up all databases and recorded all necessary information using the checklist, you can begin the ["1.1 Upgrade the Software" procedure on page 6](#page-5-0).

# <span id="page-5-0"></span>**1.1 Upgrade the Software**

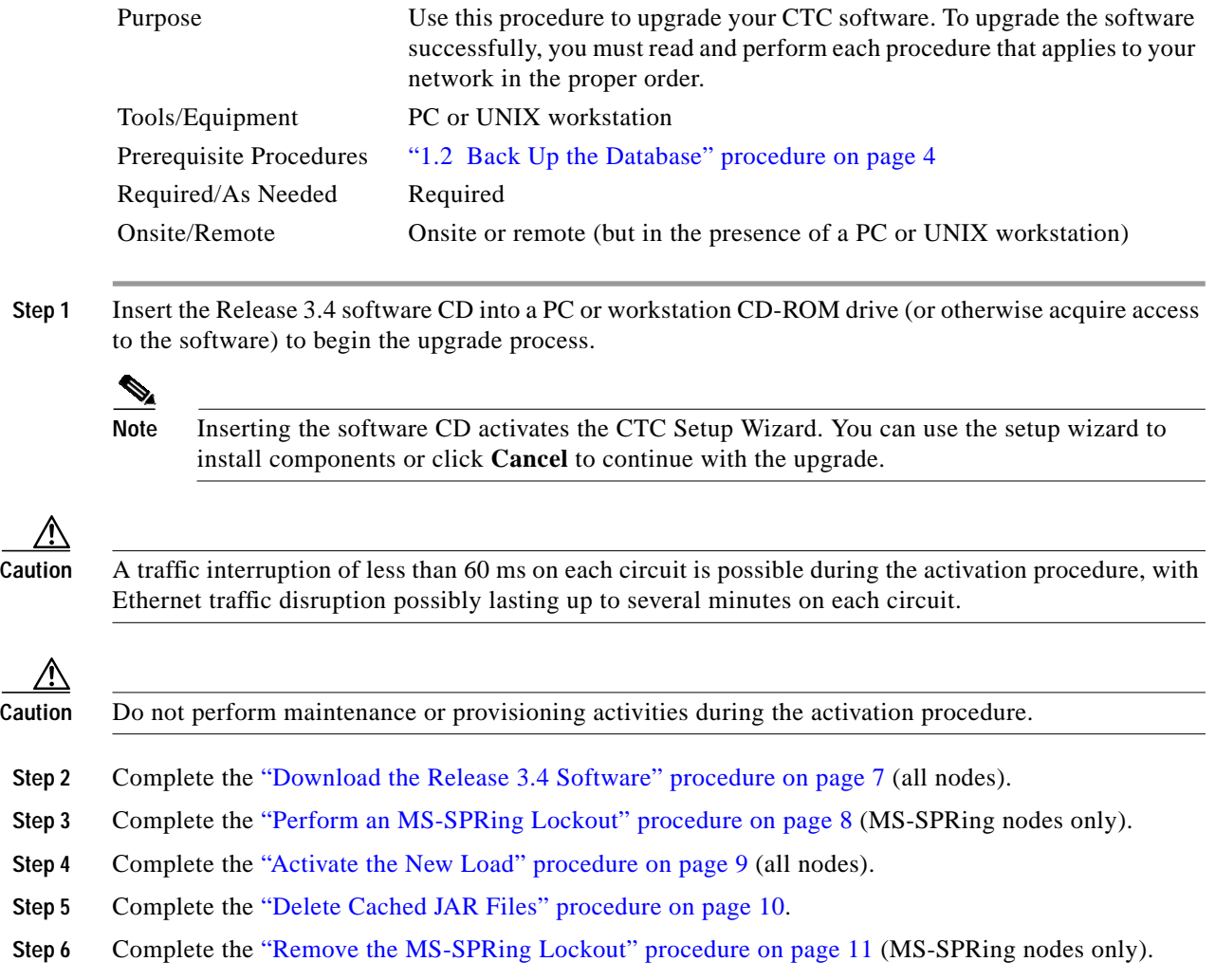

**The State** 

#### *BETA DRAFT - CISCO CONFIDENTIAL*

- **Step 7** Complete the ["Set the Date and Time" procedure on page 12](#page-11-0) (any nodes not using Simple Network Time Protocol [SNTP]).
- **Step 8** Complete the ["Upgrade Spare TCC-I Cards" procedure on page 13](#page-12-1) (as needed for upgrading spare TCC-I cards).
- **Step 9** Complete the ["Download the Release 3.4 Software" procedure on page 7.](#page-6-0)

#### <span id="page-6-0"></span>**Download the Release 3.4 Software**

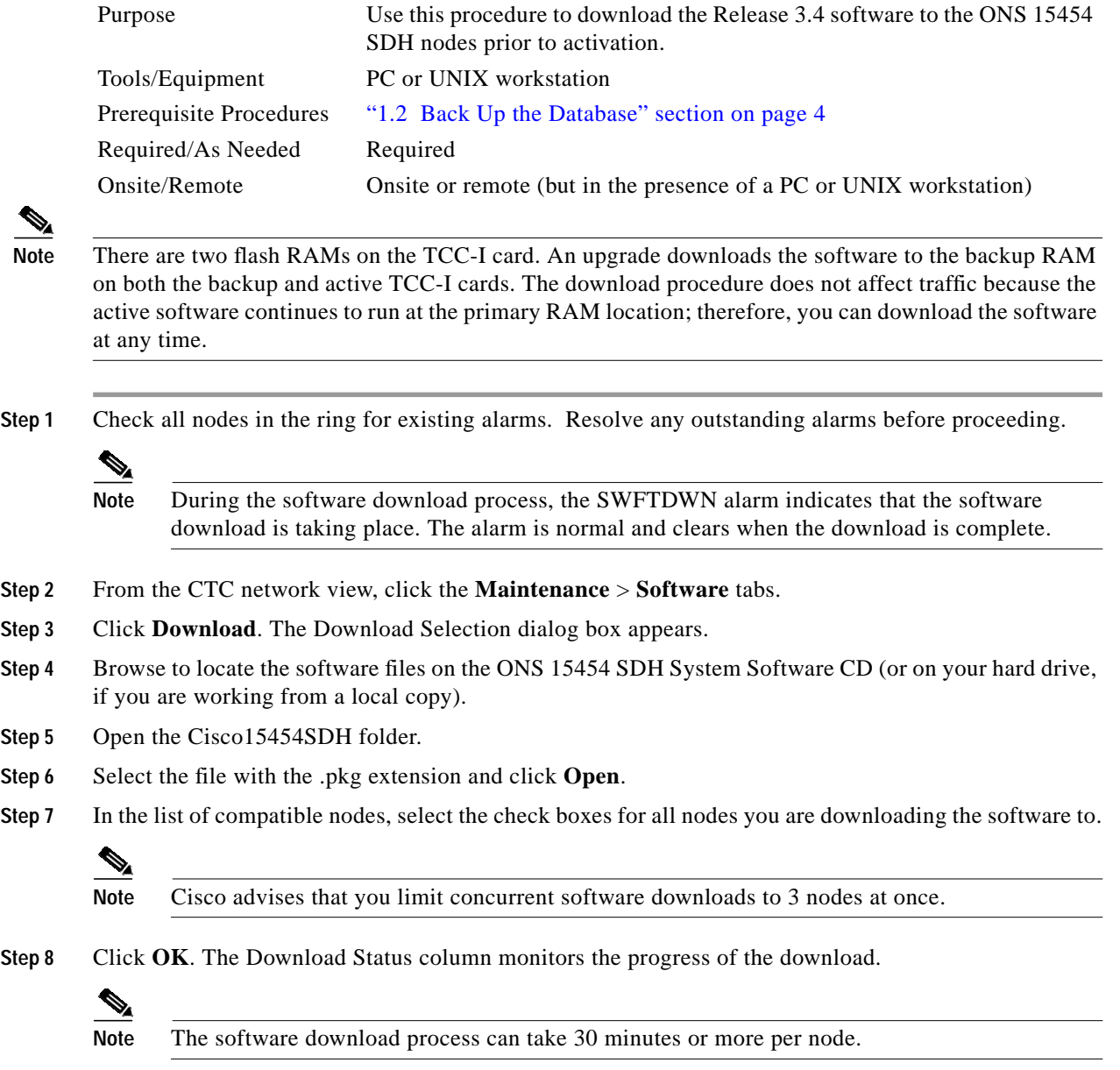

**Step 9** After you have successfully downloaded the CTC Release 3.4 software to each node you are upgrading, perform the ["Perform an MS-SPRing Lockout" procedure on page 8](#page-7-0). If none of your nodes participate in an MS-SPRing, you can skip the MS-SPRing lockout and begin the ["Activate the New Load"](#page-8-0) [procedure on page 9.](#page-8-0)

#### <span id="page-7-0"></span>**Perform an MS-SPRing Lockout**

<span id="page-7-1"></span>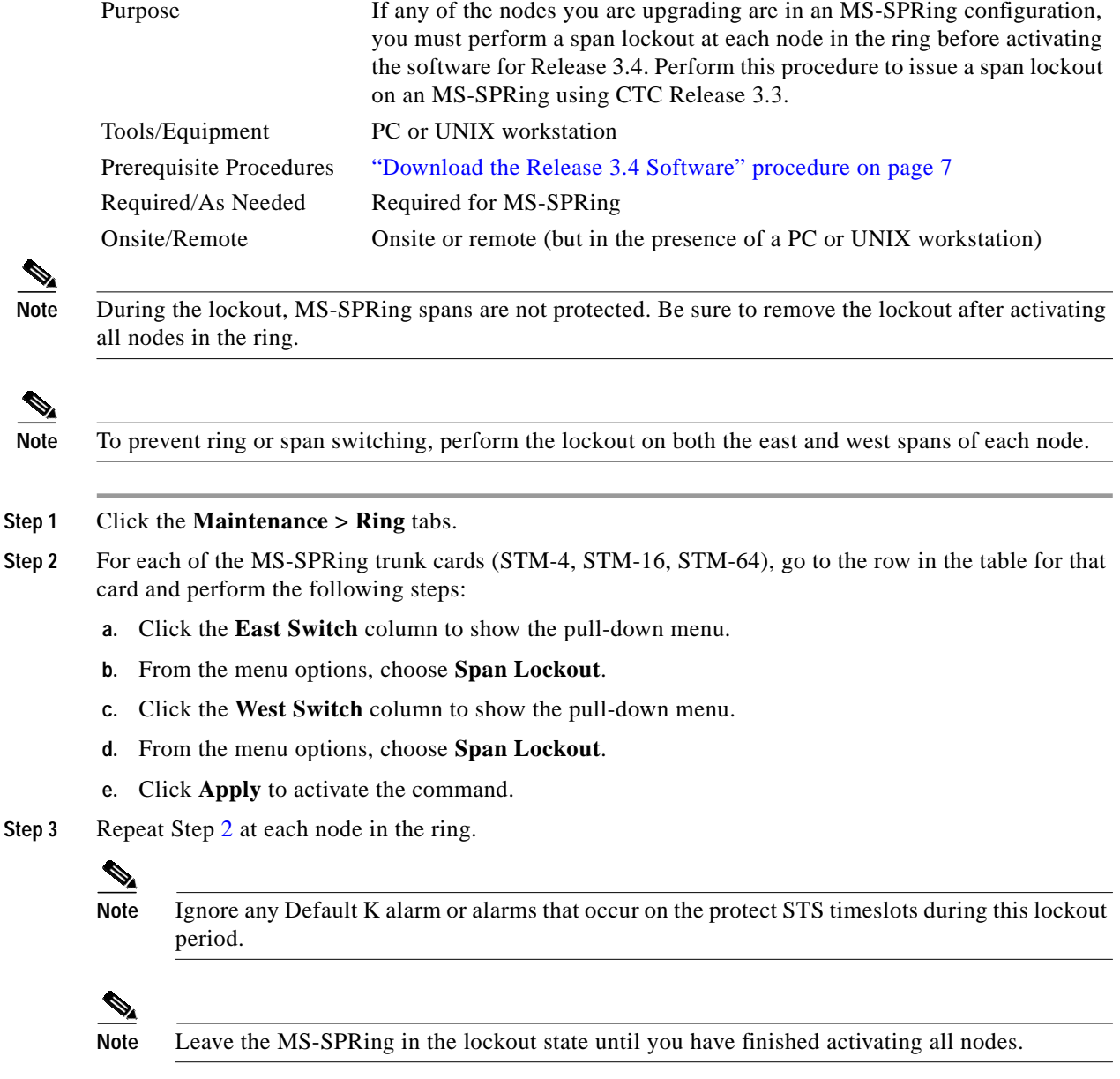

**Step 4** You have completed the MS-SPRing lockout. You must now perform the ["Activate the New Load"](#page-8-0) [procedure on page 9.](#page-8-0)

#### <span id="page-8-0"></span>**Activate the New Load**

| Purpose                 | Use this procedure to log into and activate each node in the network.                                                                                                    |
|-------------------------|----------------------------------------------------------------------------------------------------|
| Tools/Equipment         | PC or UNIX workstation                                                                                                    |
| Prerequisite Procedures | Perform the "Download the Release 3.4 Software" procedure on page 7.<br>"Perform an MS-SPRing Lockout" procedure on page 8 first if any of the<br>nodes you are upgrading are in an MS-SPRing configuration. |
| Required/As Needed      | Required                                                                                                    |
| Onsite/Remote           | Onsite or remote (but in the presence of a PC or UNIX workstation)                                                                                                    |

**Note** Cisco recommends that the first node you activate be a LAN-connected node. This ensures that the new CTC jar files will download to your PC or workstation as quickly as possible.

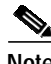

Note Make sure that all cards that are part of a protection group  $(1+1, 1:1, \text{ or } 1:N)$  are active on the working card of that protection group and that no protection switches are occurring. In other words, make sure that the protect cards are in standby mode before proceeding.

- <span id="page-8-1"></span>**Step 1** Log into a node.
- <span id="page-8-2"></span>**Step 2** Record the IP address of that node.
- **Step 3** Verify that the node has no new alarms. If alarms exist, clear them before proceeding.
- **Step 4** From the CTC node view, click the **Maintenance** > **Software** tabs.
- **Step 5** Verify that the protect version is 3.4.
- **Step 6** Click **Activate**. The **Activate** dialog box appears with a warning message.
- **Step 7** Click **Yes** to proceed with the activation. The Activation Successful message appears when the software is successfully activated.
- **Step 8** Click **OK** to begin the node rebooting process.
- <span id="page-8-3"></span>**Step 9** After activating the node, wait until the software upgrade reboot finishes at that node before continuing. A system reboot (SYSBOOT) alarm is raised while activation is in progress. After all cards have reset, this alarm clears.

Each card in the node reboots, beginning with the standby TCC-I. After the standby TCC-I is fully activated and fully rebooted, it becomes the active TCC-I and the other TCC-I reboots. When the TCC-I cards are finished, the XC10G in Slot 8 reboots, and then the XC10G in Slot 10 reboots. Next, the Ethernet cards reset all at once, then the line cards boot consecutively from left to right. The whole process can take up to 30 minutes, depending on how many cards are installed. This process is service affecting, so Cisco recommends that you activate the new load during a maintenance window. Time-division multiplexing (TDM) traffic can endure an outage of up to 50 ms. Expect Ethernet traffic to remain down from the time the TCC-I cards switch to the time all Ethernet cards have finished resetting. After all the cards finish rebooting and all alarms clear, you can safely proceed to the next step. (If you are upgrading remotely and cannot see the nodes, wait 30 minutes for the process to complete, then check to ensure that all alarms have cleared before proceeding.)

 $\mathbf{I}$ 

<span id="page-9-2"></span><span id="page-9-1"></span>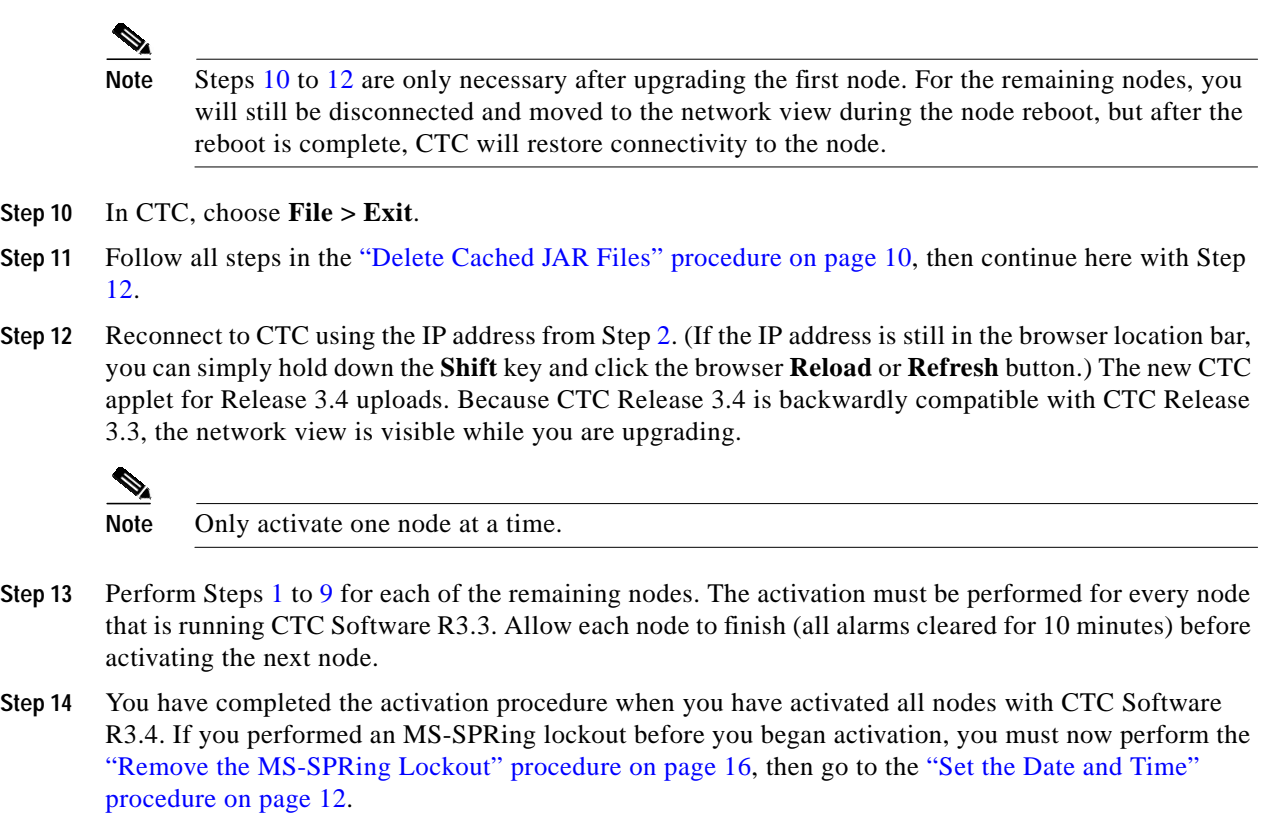

#### <span id="page-9-3"></span><span id="page-9-0"></span>**Delete Cached JAR Files**

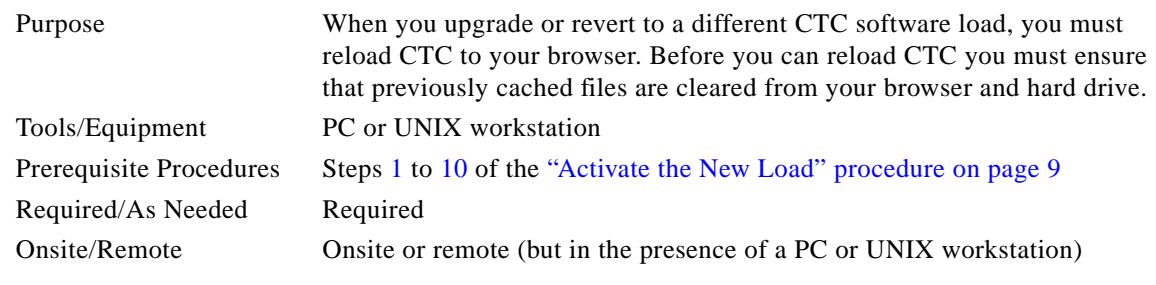

**Step 1** Delete cache files from your browser directory.

In Netscape:

- **a.** Choose **Edit > Preferences > Advanced > Cache**.
- **b.** Click **Clear Memory Cache**.
- **c.** Click **OK**.
- **d.** Click **Clear Disk Cache**.
- **e.** Click **OK** twice.

In Microsoft Internet Explorer:

**a.** Choose **Tools > Internet Options > General**.

- **b.** Choose **Delete Files**.
- **c.** Select the **Delete all offline content** check box.
- **d.** Click **OK** twice.
- **Step 2** Close your browser.

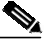

**Note** You are not able to delete cached jar files from your hard drive until you close your browser. If you have other applications open that use jar files, you must also close them.

- **Step 3** Delete cached files from your PC (Windows systems only).
	- **a.** In your Windows start menu, choose **Settings > Control Panel > System > Advanced**.
	- **b.** Click **Environment Variables**. This shows you a list of user variables and a list of system variables.
	- **c.** In the list of user variables, look for the variable "TEMP." The value associated with this variable is the path to your temporary directory where jar files are stored.
	- **d.** Open the temporary directory located in the path you just looked up.
	- **e.** Choose **View > Details**.
	- **f.** Select and delete all files with "jar" in either the name or type field.
- **Step 4** Reopen your browser. You should now be able to connect to CTC.
- **Step 5** After deleting cached jar files, you should return to the referring procedure (either the ["Activate the New](#page-8-0) [Load" procedure on page 9,](#page-8-0) or the ["Revert to Protect Load" procedure on page 15](#page-14-0)) and continue with the steps there.

#### <span id="page-10-0"></span>**Remove the MS-SPRing Lockout**

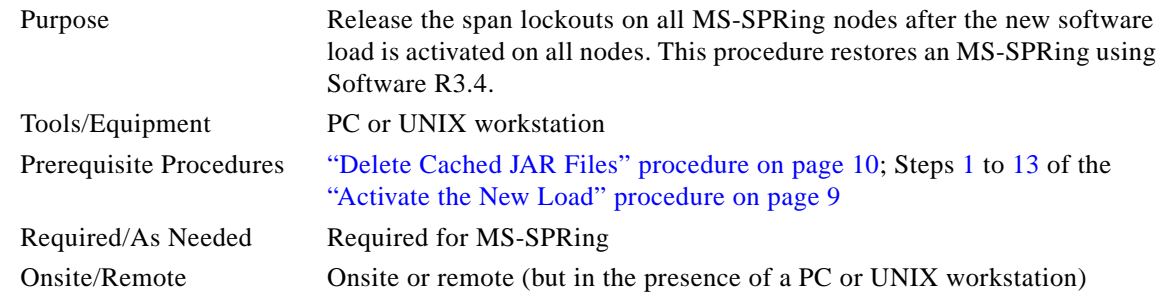

#### **Step 1** In CTC node view, click the **Maintenance > MS-SPRing** tabs.

- **Step 2** For each of the MS-SPRing trunk cards (STM-4, STM-16, or STM-64), go to the row in the table for that card and perform the following steps:
	- **a.** Click the **West Switch** column to show the pull-down menu.
	- **b.** From the menu options, choose **Clear**.
	- **c.** Click **Apply** to activate the command.

 $\mathbf{I}$ 

#### $\mathscr{P}$

**Note** When removing a lockout, be sure to apply your changes after each time you choose the Clear option. If you try to select Clear for more than one lockout at a time, you risk traffic loss on the first ring switch.

- **d.** In the same row, click the **East Switch** column to show the pull-down menu.
- **e.** From the menu options, choose **Clear**.
- **f.** Click **Apply** to activate the command.
- **Step 3** You might need to accept a new ring map to clear Default K byte or Node ID mismatch alarms.
	- **a.** From the **Provisioning > MS-SPRing** tabs, click the **Ring Map** button.
	- **b.** If a new ring map exists, click **Accept**.
- **Step 4** When all MS-SPRing span lockouts are released, you have completed this procedure. Go to the ["Set the](#page-11-0) [Date and Time" procedure on page 12.](#page-11-0)

#### <span id="page-11-0"></span>**Set the Date and Time**

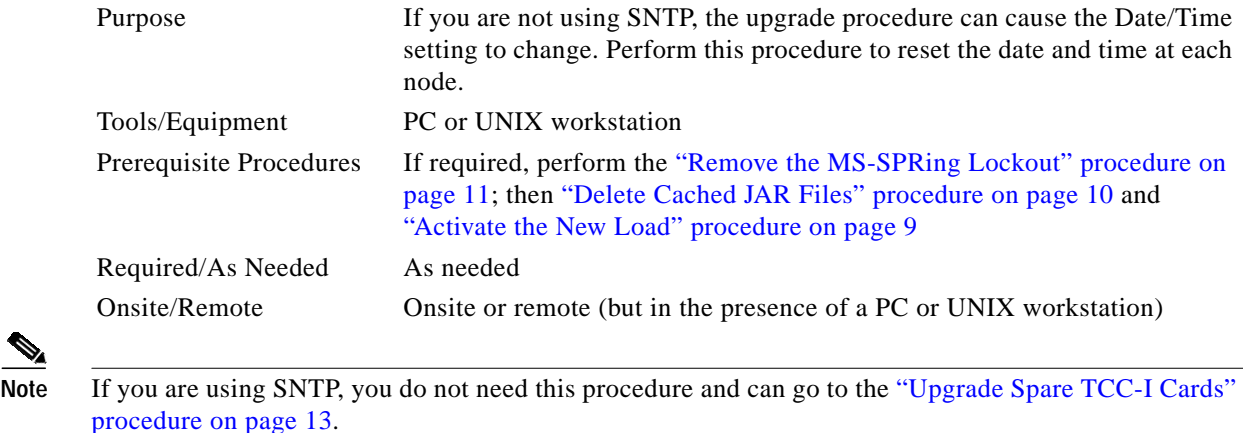

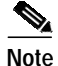

<span id="page-11-1"></span>**Step 1** In CTC node view, click the **Provisioning > General** tabs.

- <span id="page-11-2"></span>**Step 2** Set the correct date and time, then click **Apply**.
- **Step 3** Repeat Steps [1](#page-11-1) and [2](#page-11-2) for each remaining node.
- **Step 4** When all nodes have the correct date and time settings, go to the ["Upgrade Spare TCC-I Cards"](#page-12-1) [procedure on page 13.](#page-12-1)

#### <span id="page-12-1"></span>**Upgrade Spare TCC-I Cards**

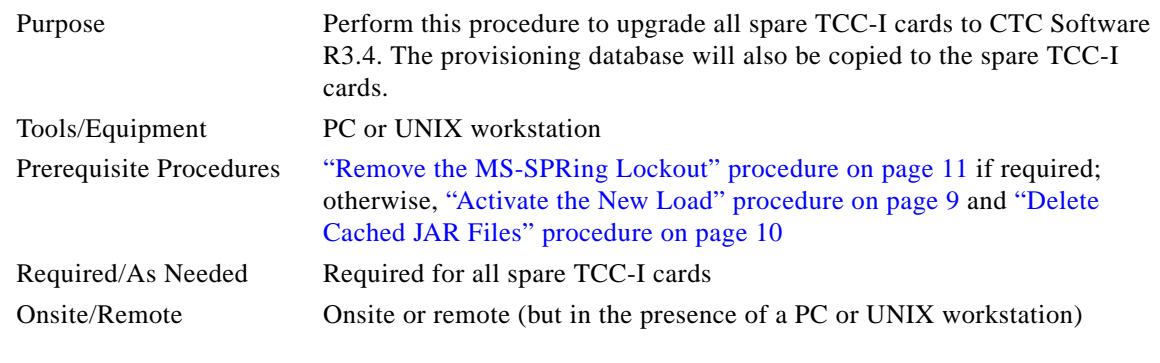

**Step 1** To upgrade a spare TCC-I, place it in the standby slot of a node running Software R3.4. The card upgrades automatically from the active TCC-I.

The standby TCC-I copies one or both software releases from the active TCC-I, as needed. Each software copy takes about 15 minutes, and the TCC-I resets after each copy. Thus, for a TCC-I that has no matching software with the active TCC-I, you should expect to see two TCC-I resets, lasting about 30 minutes total.

**Note** During the TCC-I upgrade, the LEDs on the upgrading card flash alternately between **Fail** and **Standby**.

**Step 2** After you have upgraded all of your spare TCC-I cards, you have completed the software upgrade.

# <span id="page-12-0"></span>**1.2 Revert to Previous Load**

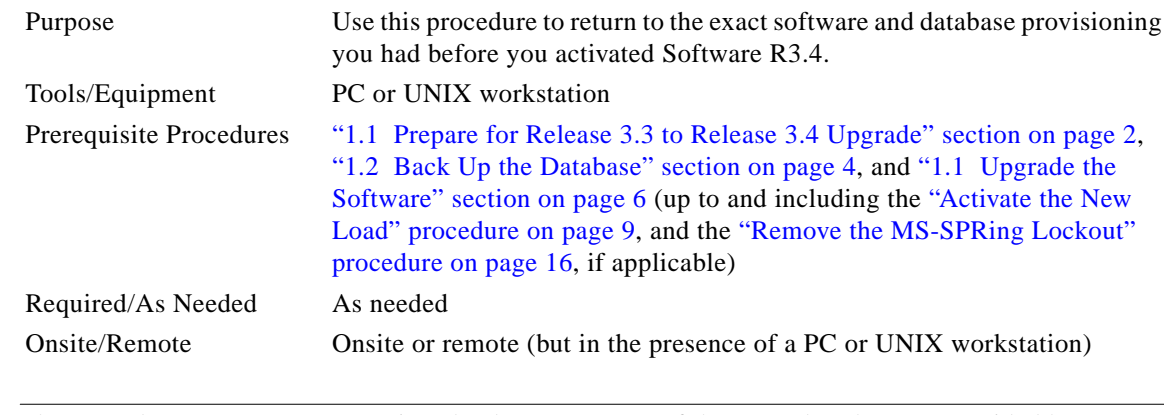

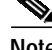

**Note** The procedures to revert to a previous load are not a part of the upgrade. They are provided here as a convenience to those wishing to perform a revert after an upgrade. If you have performed all necessary procedures up to this point, you have finished the software upgrade.

Г

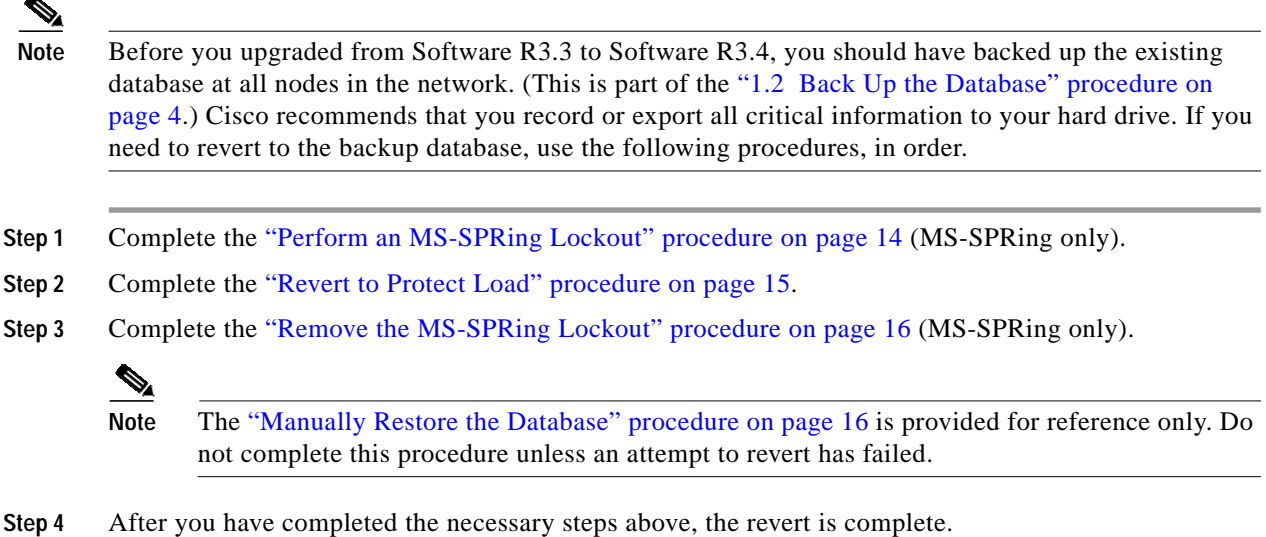

#### <span id="page-13-0"></span>**Perform an MS-SPRing Lockout**

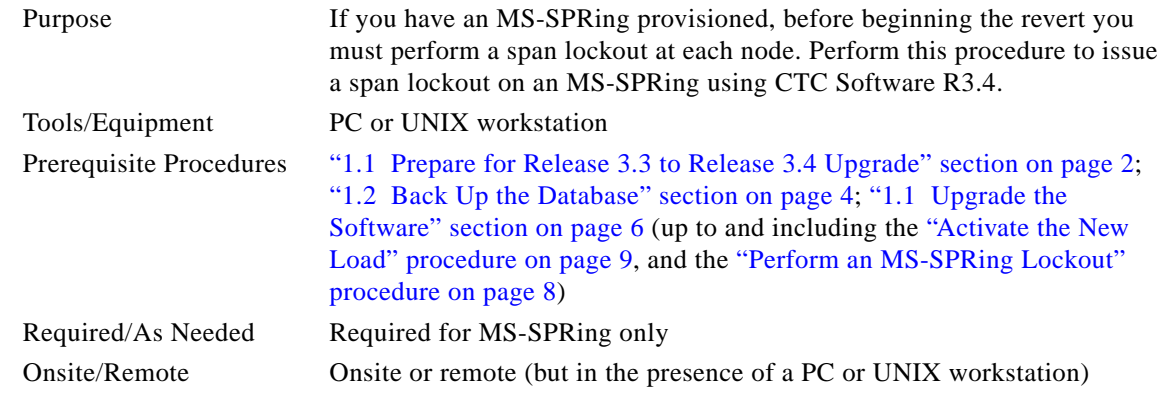

**Step 1** If you have an MS-SPRing provisioned, before beginning the revert you must perform a span lockout at each node. Follow the ["Perform an MS-SPRing Lockout" procedure on page 8](#page-7-0) to perform a span lockout on an MS-SPRing using CTC Software R3.4.

 $\overline{\mathscr{C}}$ 

**Note** Leave the MS-SPRing in the lockout state until you have finished reverting all nodes.

**Step 2** After you have performed the MS-SPRing lockout on all MS-SPRing nodes, perform the ["Revert to](#page-14-0) [Protect Load" procedure on page 15](#page-14-0).

a pro

#### *BETA DRAFT - CISCO CONFIDENTIAL*

#### <span id="page-14-0"></span>**Revert to Protect Load**

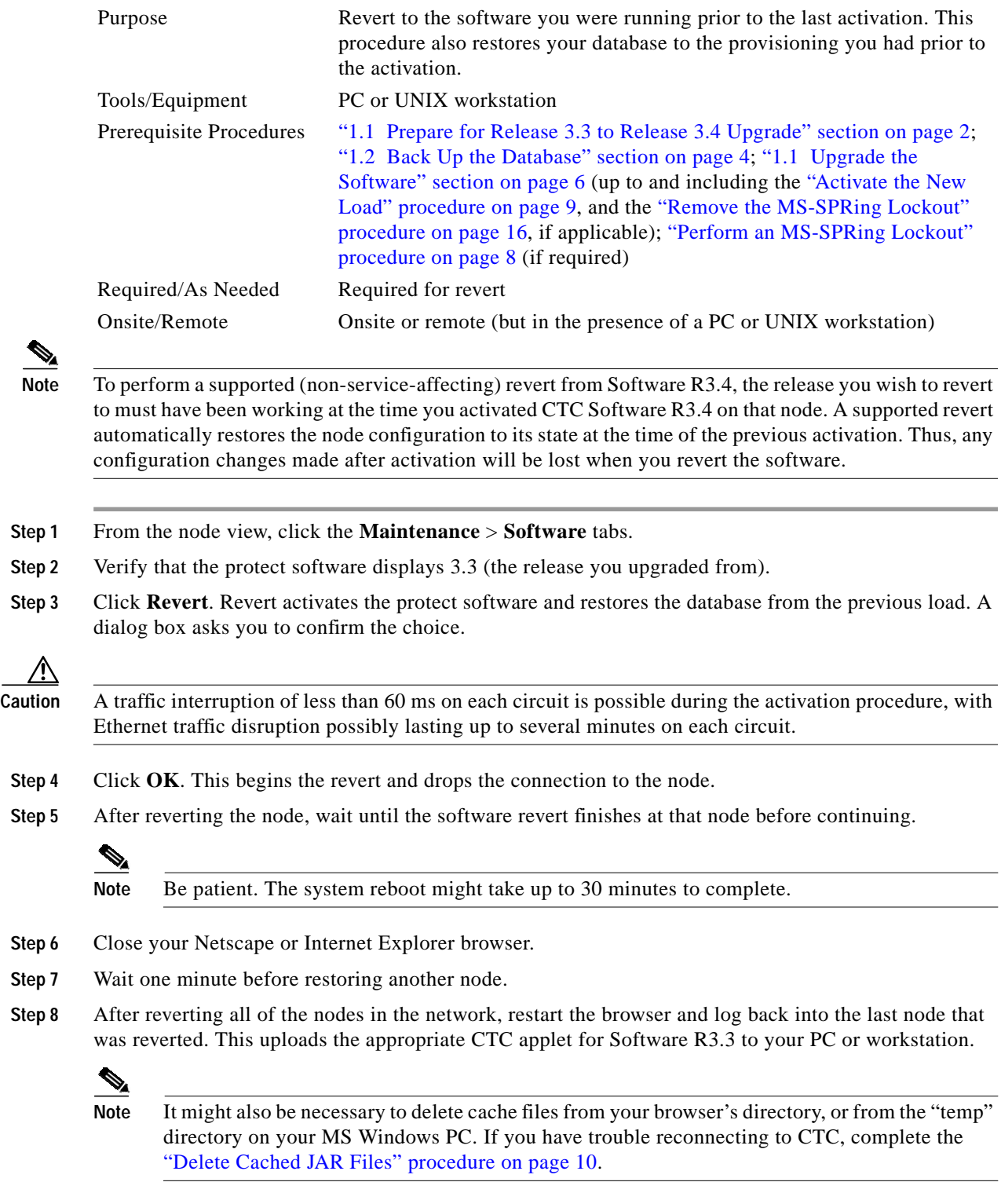

**Step 9** Remove any MS-SPRing lockout using the ["Remove the MS-SPRing Lockout" procedure on page 11.](#page-10-0)

#### <span id="page-15-0"></span>**Remove the MS-SPRing Lockout**

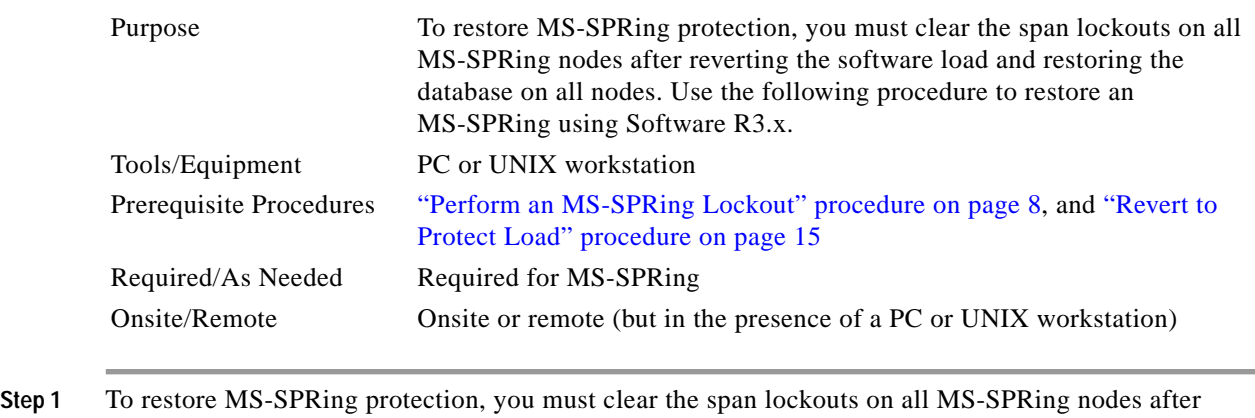

- reverting the software load and restoring the database on all nodes. Complete the ["Remove the](#page-10-0) [MS-SPRing Lockout" procedure on page 11](#page-10-0) to restore an MS-SPRing using Software R3.x.
- **Step 2** You have now completed the software revert procedure. All nodes should be provisioned as they were before the last activation; however, in case of trouble, Cisco provides the ["Manually Restore the](#page-15-1) [Database" procedure on page 16](#page-15-1) to retrieve your databases.

#### <span id="page-15-1"></span>**Manually Restore the Database**

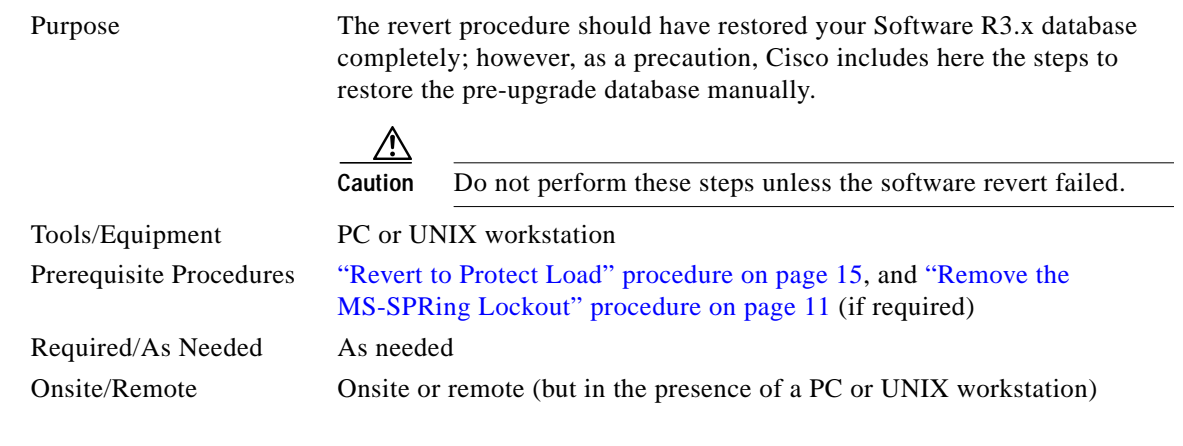

**Caution** This process is service affecting and should be performed during a service window.

Æ.

**Caution** A traffic interruption of less than 60 ms on each circuit is possible during the activation procedure, with Ethernet traffic disruption possibly lasting up to several minutes on each circuit.

- **Step 1** From the CTC node view, click the **Maintenance > Database** tabs.
- **Step 2** Click **Backup**. The Open dialog box appears.
- **Step 3** Select the previously saved file and choose **Open**.

The database is restored and the TCC-I cards reboot.

- **Step 4** After the TCC-I cards have rebooted, log back into CTC and verify that the database is restored.
- **Step 5** Wait one minute before restoring the next node.

You have now completed the manual database backup.

## **Obtaining Documentation**

Cisco documentation and additional literature are available on Cisco.com. Cisco also provides several ways to obtain technical assistance and other technical resources. These sections explain how to obtain technical information from Cisco Systems.

#### **Cisco.com**

You can access the most current Cisco documentation at this URL:

<http://www.cisco.com/univercd/home/home.htm>

You can access the Cisco website at this URL:

<http://www.cisco.com>

You can access international Cisco websites at this URL:

[http://www.cisco.com/public/countries\\_languages.shtml](http://www.cisco.com/public/countries_languages.shtml)

#### **Ordering Documentation**

You can find instructions for ordering documentation at this URL:

[http://www.cisco.com/univercd/cc/td/doc/es\\_inpck/pdi.htm](http://www.cisco.com/univercd/cc/td/doc/es_inpck/pdi.htm)

You can order Cisco documentation in these ways:

**•** Registered Cisco.com users (Cisco direct customers) can order Cisco product documentation from the Ordering tool:

<http://www.cisco.com/en/US/partner/ordering/index.shtml>

**•** Nonregistered Cisco.com users can order documentation through a local account representative by calling Cisco Systems Corporate Headquarters (California, USA) at 408 526-7208 or, elsewhere in North America, by calling 800 553-NETS (6387).

# **Documentation Feedback**

You can send comments about technical documentation to bug-doc@cisco.com.

 $\mathbf{I}$ 

You can submit comments by using the response card (if present) behind the front cover of your document or by writing to the following address:

Cisco Systems Attn: Customer Document Ordering 170 West Tasman Drive San Jose, CA 95134-9883

We appreciate your comments.

# **Obtaining Technical Assistance**

For all customers, partners, resellers, and distributors who hold valid Cisco service contracts, Cisco Technical Support provides 24-hour-a-day, award-winning technical assistance. The Cisco Technical Support Website on Cisco.com features extensive online support resources. In addition, Cisco Technical Assistance Center (TAC) engineers provide telephone support. If you do not hold a valid Cisco service contract, contact your reseller.

### **Cisco Technical Support Website**

The Cisco Technical Support Website provides online documents and tools for troubleshooting and resolving technical issues with Cisco products and technologies. The website is available 24 hours a day, 365 days a year at this URL:

<http://www.cisco.com/techsupport>

Access to all tools on the Cisco Technical Support Website requires a Cisco.com user ID and password. If you have a valid service contract but do not have a user ID or password, you can register at this URL:

<http://tools.cisco.com/RPF/register/register.do>

#### **Submitting a Service Request**

Using the online TAC Service Request Tool is the fastest way to open S3 and S4 service requests. (S3 and S4 service requests are those in which your network is minimally impaired or for which you require product information.) After you describe your situation, the TAC Service Request Tool automatically provides recommended solutions. If your issue is not resolved using the recommended resources, your service request will be assigned to a Cisco TAC engineer. The TAC Service Request Tool is located at this URL:

<http://www.cisco.com/techsupport/servicerequest>

For S1 or S2 service requests or if you do not have Internet access, contact the Cisco TAC by telephone. (S1 or S2 service requests are those in which your production network is down or severely degraded.) Cisco TAC engineers are assigned immediately to S1 and S2 service requests to help keep your business operations running smoothly.

To open a service request by telephone, use one of the following numbers:

Asia-Pacific: +61 2 8446 7411 (Australia: 1 800 805 227) EMEA: +32 2 704 55 55 USA: 1 800 553 2447

For a complete list of Cisco TAC contacts, go to this URL:

<http://www.cisco.com/techsupport/contacts>

### **Definitions of Service Request Severity**

To ensure that all service requests are reported in a standard format, Cisco has established severity definitions.

Severity 1 (S1)—Your network is "down," or there is a critical impact to your business operations. You and Cisco will commit all necessary resources around the clock to resolve the situation.

Severity 2 (S2)—Operation of an existing network is severely degraded, or significant aspects of your business operation are negatively affected by inadequate performance of Cisco products. You and Cisco will commit full-time resources during normal business hours to resolve the situation.

Severity 3 (S3)—Operational performance of your network is impaired, but most business operations remain functional. You and Cisco will commit resources during normal business hours to restore service to satisfactory levels.

Severity 4 (S4)—You require information or assistance with Cisco product capabilities, installation, or configuration. There is little or no effect on your business operations.

# **Obtaining Additional Publications and Information**

Information about Cisco products, technologies, and network solutions is available from various online and printed sources.

**•** Cisco Marketplace provides a variety of Cisco books, reference guides, and logo merchandise. Visit Cisco Marketplace, the company store, at this URL:

<http://www.cisco.com/go/marketplace/>

**•** The Cisco *Product Catalog* describes the networking products offered by Cisco Systems, as well as ordering and customer support services. Access the Cisco Product Catalog at this URL:

<http://cisco.com/univercd/cc/td/doc/pcat/>

**•** *Cisco Press* publishes a wide range of general networking, training and certification titles. Both new and experienced users will benefit from these publications. For current Cisco Press titles and other information, go to Cisco Press at this URL:

<http://www.ciscopress.com>

**•** *Packet* magazine is the Cisco Systems technical user magazine for maximizing Internet and networking investments. Each quarter, Packet delivers coverage of the latest industry trends, technology breakthroughs, and Cisco products and solutions, as well as network deployment and troubleshooting tips, configuration examples, customer case studies, certification and training information, and links to scores of in-depth online resources. You can access Packet magazine at this URL:

<http://www.cisco.com/packet>

 $\mathbf I$ 

• *iQ Magazine* is the quarterly publication from Cisco Systems designed to help growing companies learn how they can use technology to increase revenue, streamline their business, and expand services. The publication identifies the challenges facing these companies and the technologies to help solve them, using real-world case studies and business strategies to help readers make sound technology investment decisions. You can access iQ Magazine at this URL:

<http://www.cisco.com/go/iqmagazine>

**•** *Internet Protocol Journal* is a quarterly journal published by Cisco Systems for engineering professionals involved in designing, developing, and operating public and private internets and intranets. You can access the Internet Protocol Journal at this URL:

<http://www.cisco.com/ipj>

**•** World-class networking training is available from Cisco. You can view current offerings at this URL:

<http://www.cisco.com/en/US/learning/index.html>

CCIP, CCSP, the Cisco Arrow logo, the Cisco *Powered* Network mark, Cisco Unity, Follow Me Browsing, FormShare, and StackWise are trademarks of Cisco Systems, Inc.; Changing the Way We Work, Live, Play, and Learn, and iQuick Study are service marks of Cisco Systems, Inc.; and Aironet, ASIST, BPX, Catalyst, CCDA, CCDP, CCIE, CCNA, CCNP, Cisco, the Cisco Certified Internetwork Expert logo, Cisco IOS, the Cisco IOS logo, Cisco Press, Cisco Systems, Cisco Systems Capital, the Cisco Systems logo, Empowering the Internet Generation, Enterprise/Solver, EtherChannel, EtherFast, EtherSwitch, Fast Step, GigaDrive, GigaStack, HomeLink, Internet Quotient, IOS, IP/TV, iQ Expertise, the iQ logo, iQ Net Readiness Scorecard, LightStream, Linksys, MeetingPlace, MGX, the Networkers logo, Networking Academy, Network Registrar, *Packet*, PIX, Post-Routing, Pre-Routing, ProConnect, RateMUX, Registrar, ScriptShare, SlideCast, SMARTnet, StrataView Plus, SwitchProbe, TeleRouter, The Fastest Way to Increase Your Internet Quotient, TransPath, and VCO are registered trademarks of Cisco Systems, Inc. and/or its affiliates in the United States and certain other countries.

All other trademarks mentioned in this document or Website are the property of their respective owners. The use of the word partner does not imply a partnership relationship between Cisco and any other company. (0403R)

Copyright © 2004 Cisco Systems, Inc. All rights reserved.

Printed in the USA on recycled paper containing 10% postconsumer waste.